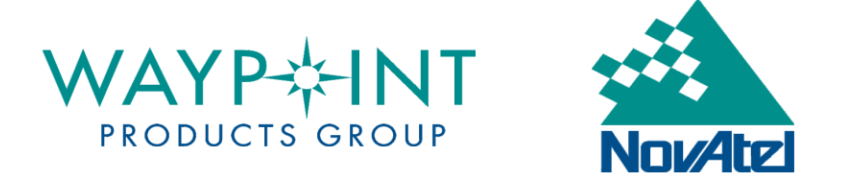

# USING THE MISSION PLANNER IN WAYPOINT SOFTWARE

## **STEP 1 – OPEN THE SOFTWARE**

Open the Waypoint post-processing software by clicking on the **Start** button in Windows and navigating to the appropriate program group.

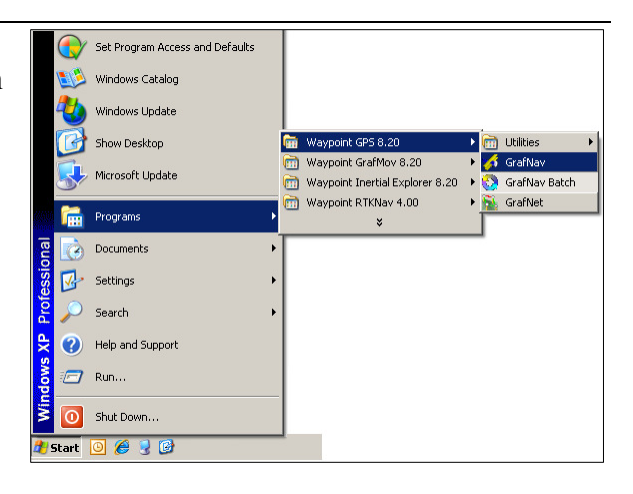

### **STEP 2 – OPEN THE MISSION PLANNER**

Launch the *Mission Planner* via *Tools | Mission Planner*.

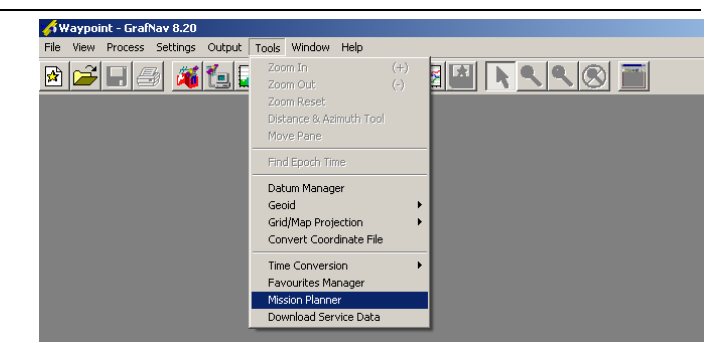

## **STEP 3 – SELECT THE LOCATION OF INTEREST**

From the *Point of Operation* drop-down list, select the city closest to the location where you plan to acquire GNSS data. If the point is not located in North America, you can view an international list of cities by clicking the **Define** button. In the window that appears, select the **Change List File** button and browse to the *world.mpf* file. If you cannot find a city that is suitably close, then click the **Define** button, and then click **Add** to enter the geographical coordinates of the desired location.

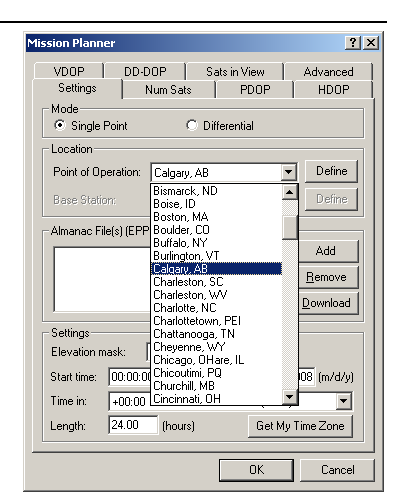

#### **STEP 4 – SELECT THE DATE OF INTEREST**

Under the *Settings* box, enter the date for which you wish to obtain the constellation data. Generally, this would be the current date or that of a day in the future. Click the **Get My Time Zone** button to ensure that the plots will display local time instead of GMT.

#### **STEP 5 – DOWNLOAD ALMANACS**

Under the *Almanac Files* box, click the **Download** button. In the window that appears, specify which of the almanacs you wish to download. This will determine which constellations are used in the plotting. New almanac files are generated with one day's latency, so do not concern yourself if the *Date* field does not reflect the date you entered in the previous step. Click the **Download** button.

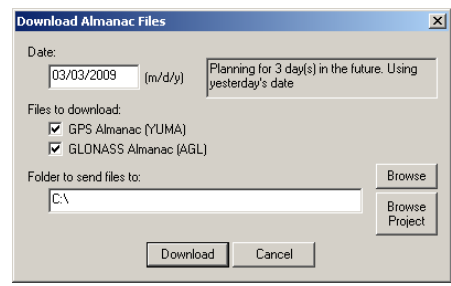

## **STEP 6 – SELECT PLOTS OF INTEREST**

Under both the *Num Sats* and *PDOP* tabs, select the **Bar Chart** option. Under the *Satellite Sky View Plot* box of the *Sats in View* tab, select **Display plot that shows elevation and azimuth of each satellite**.

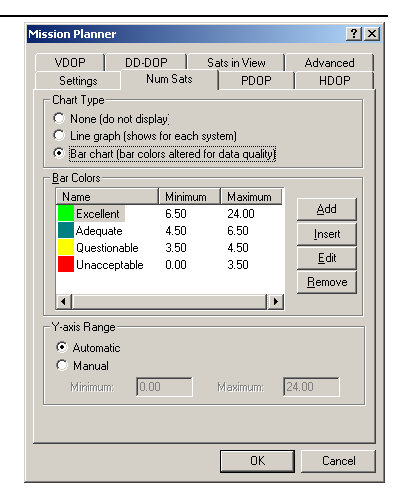

## **STEP 7 – VIEW PLOTS**

For each of the three plots selected in the previous step (Number of Satellites, PDOP, and Sky Plot), a window will open. The X-axis will always represent the local time based on the time zone specified in Step 4.

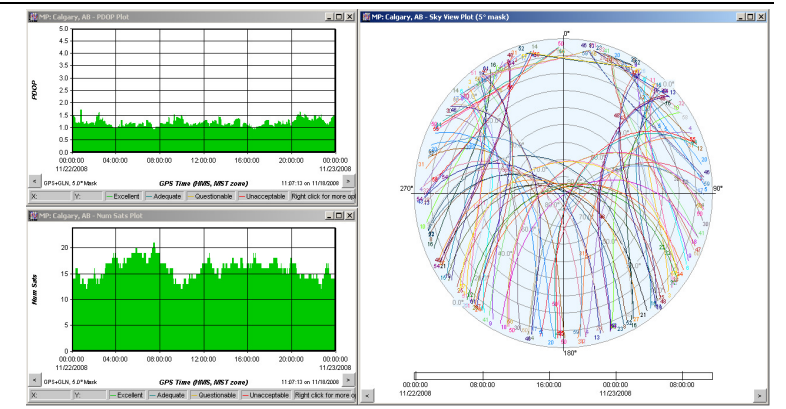